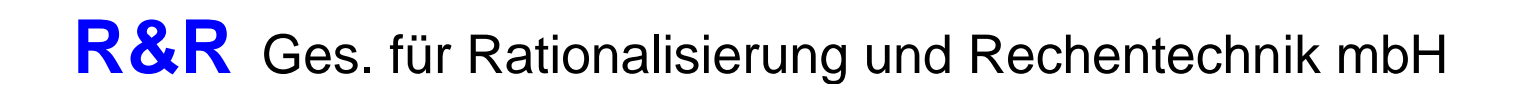

# **R&R RR-P-569 CONTROLLER FOR 2 BLDC-MOTORS Technical Data Sheet**

R&R GmbH Doc. No. DNR22854 REV 01, dated 4-october-2016

# <span id="page-1-0"></span>**LIST OF EFFECTIVE PAGES**

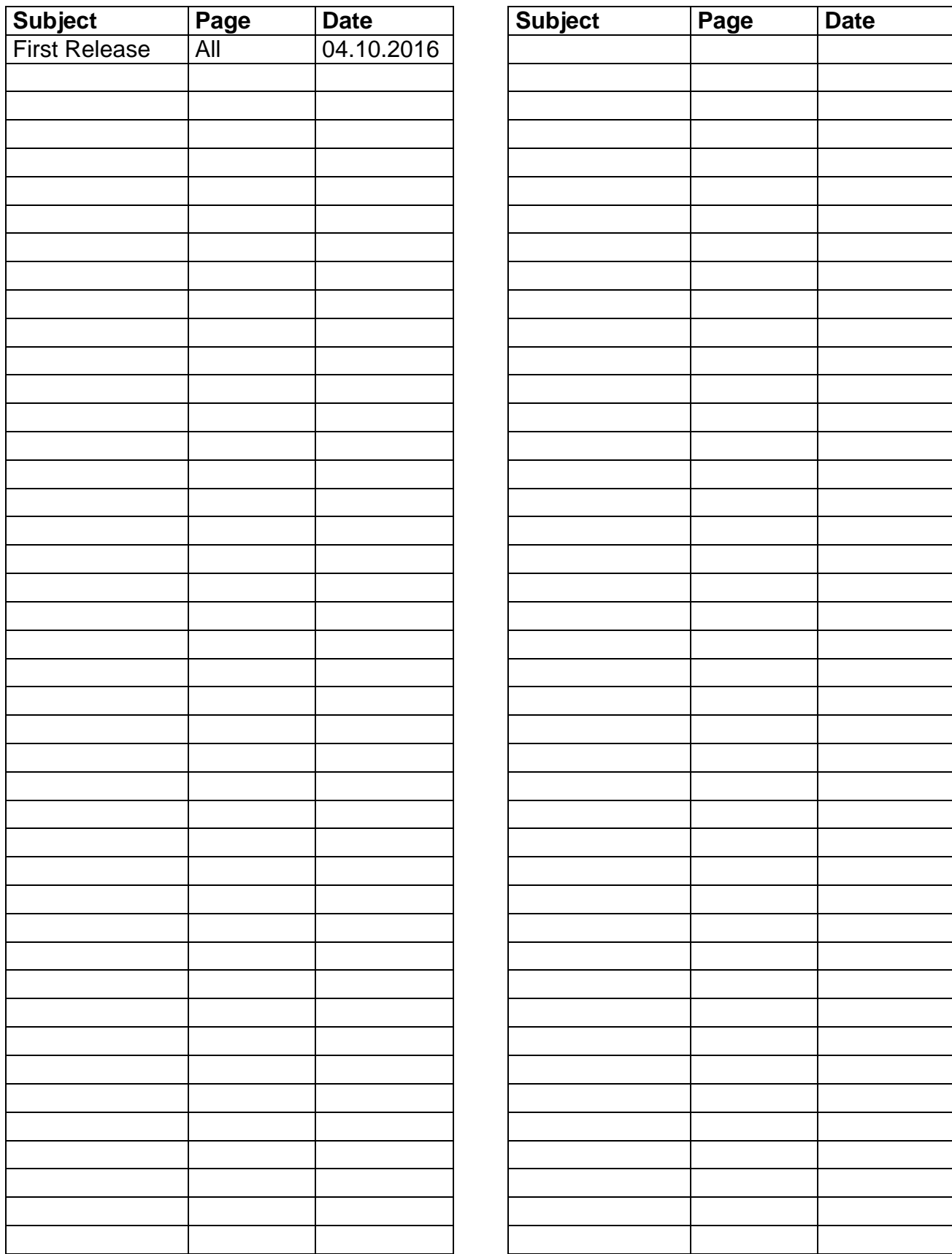

Ob der Eck 4 D-78148 Gütenbach Telefon (07723) 9186-0 Telefax (07723)9186-30 **DNR22854 REV 01 - 04.10.2016 - [WWW.RURGMBH.DE](http://www.rurgmbh.de/) [INFO@RURGMBH.DE](mailto:info@rurgmbh.de)**

## <span id="page-2-0"></span>**RECORD OF REVISIONS**

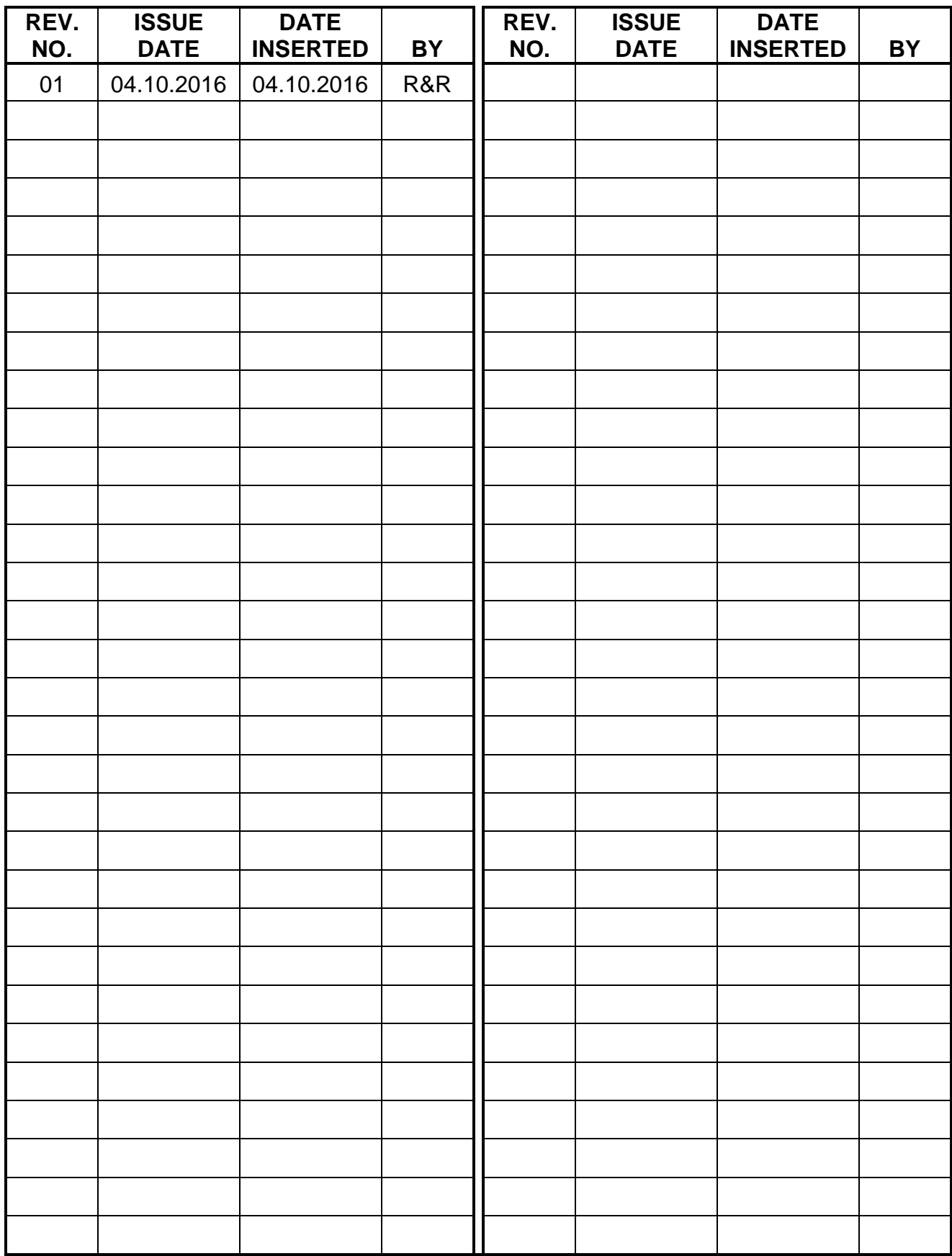

Ob der Eck 4 D-78148 Gütenbach Telefon (07723) 9186-0 Telefax (07723)9186-30 **DNR22854 REV 01 - 04.10.2016 - [WWW.RURGMBH.DE](http://www.rurgmbh.de/) [INFO@RURGMBH.DE](mailto:info@rurgmbh.de)**

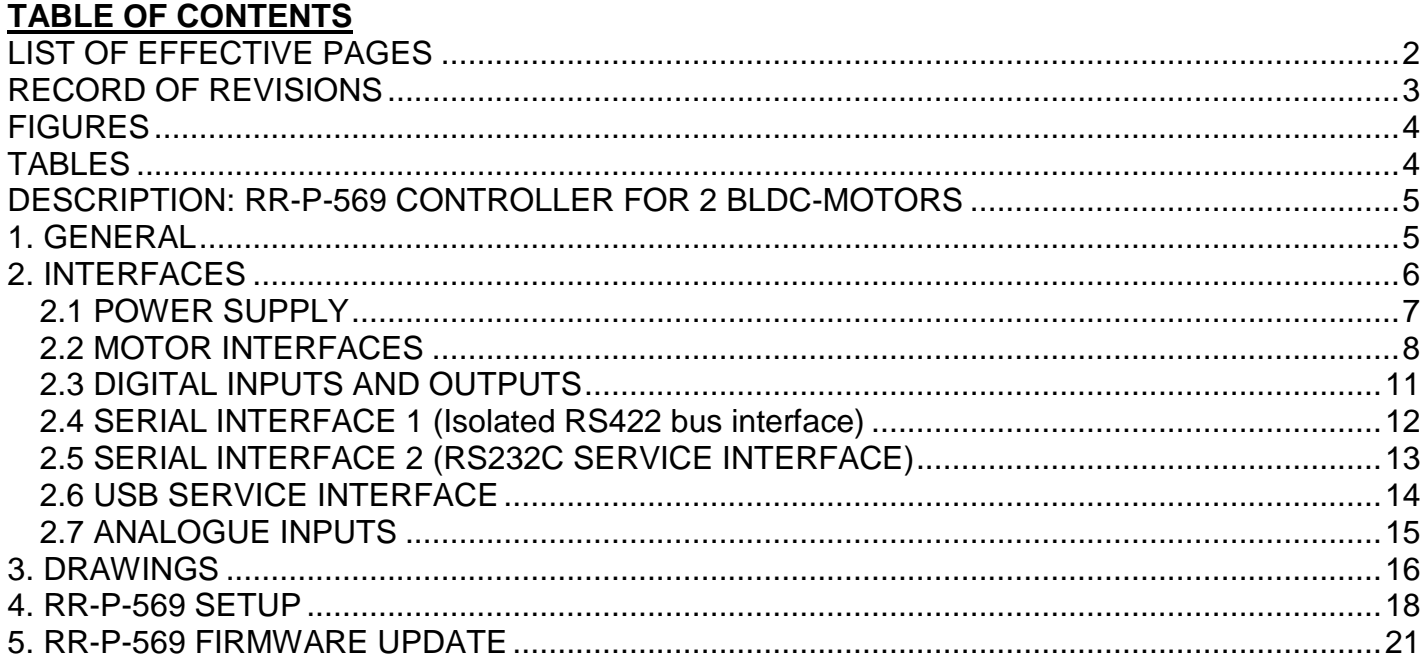

# <span id="page-3-0"></span>**FIGURES**

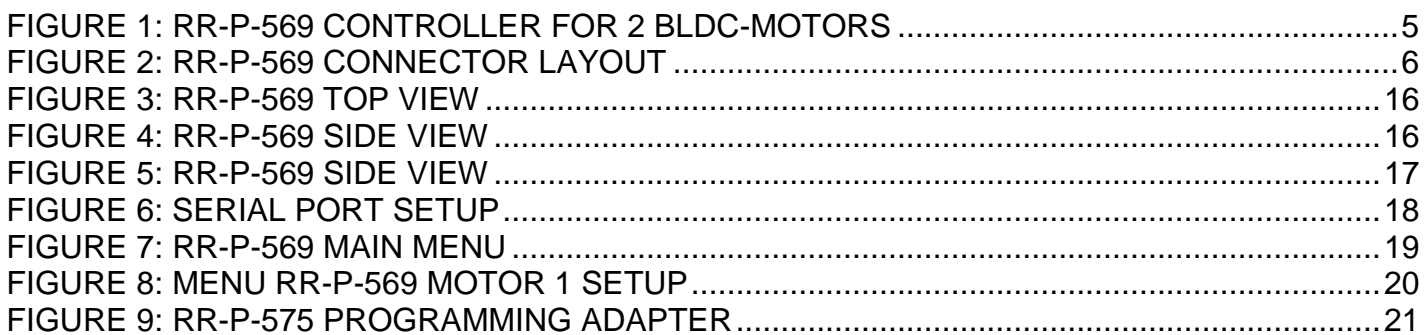

# <span id="page-3-1"></span>**TABLES**

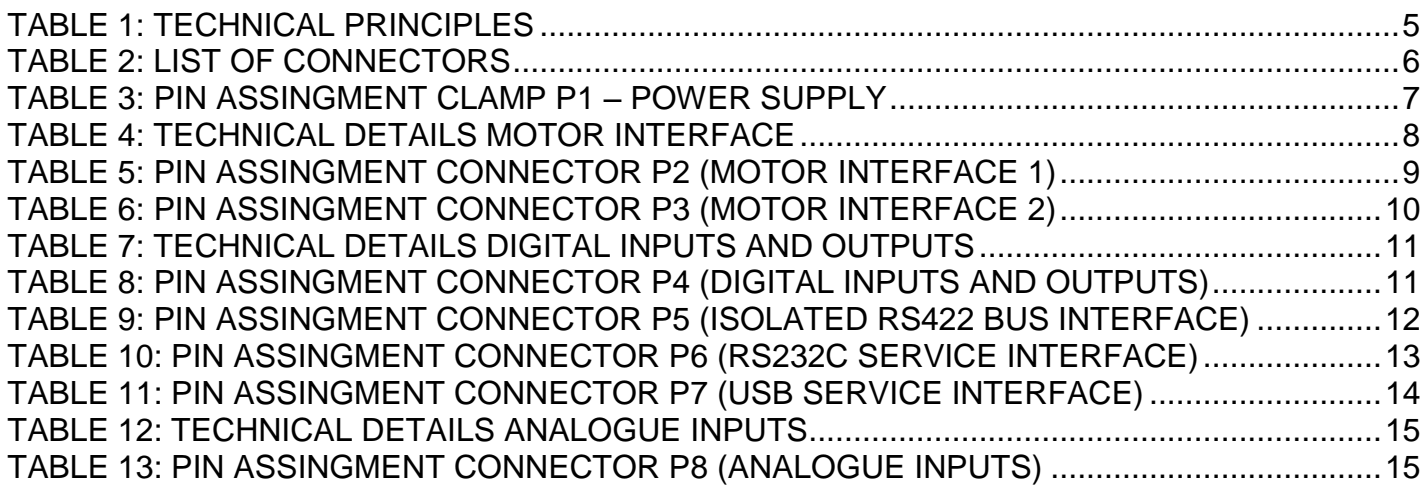

# <span id="page-4-0"></span>**DESCRIPTION: RR-P-569 CONTROLLER FOR 2 BLDC-MOTORS**

### <span id="page-4-1"></span>**1. GENERAL**

The motor-controller is used to control up to 2 brushless dc motors with hall sensors. The motor controller can be used to control 2 separate axis or as electrical shaft.

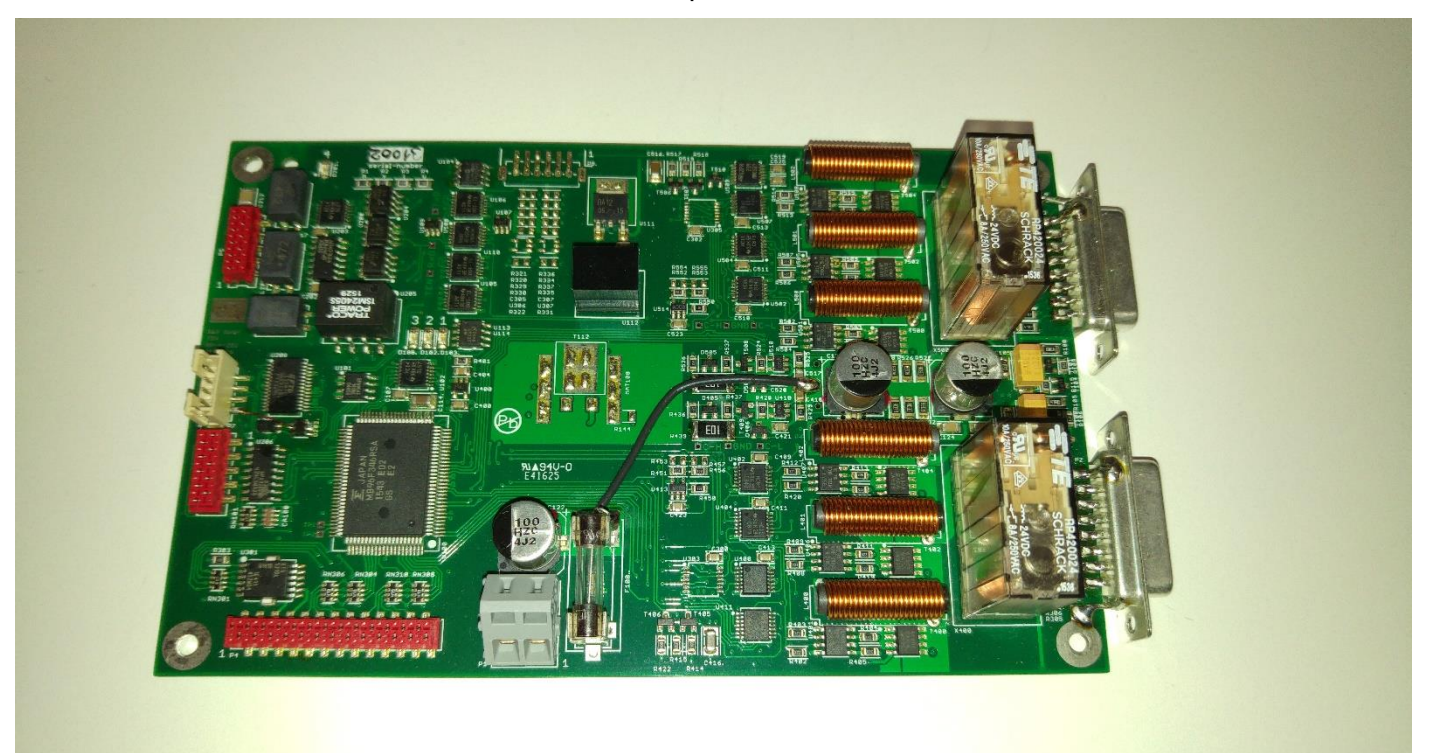

### <span id="page-4-2"></span>**FIGURE 1: RR-P-569 CONTROLLER FOR 2 BLDC-MOTORS**

### <span id="page-4-3"></span>**TABLE 1: TECHNICAL PRINCIPLES**

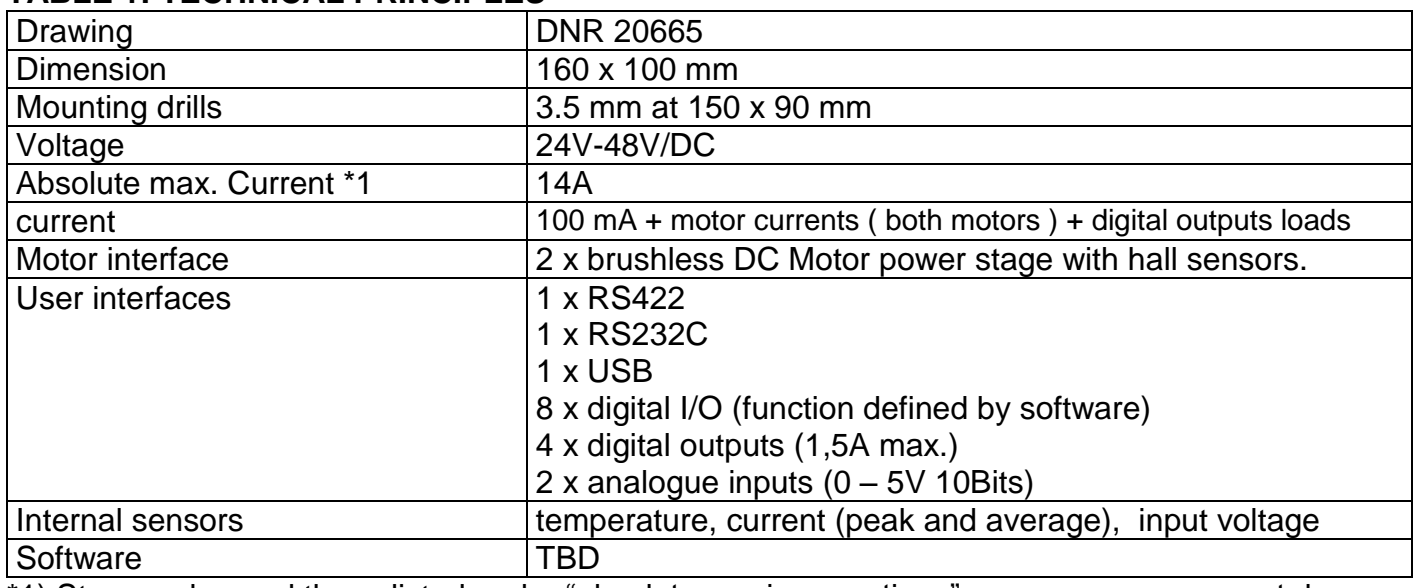

\*1) Stresses beyond those listed under "absolute maximum ratings" may cause permanent damage to the device or a malfunction of the device.

# <span id="page-5-0"></span>**2. INTERFACES**

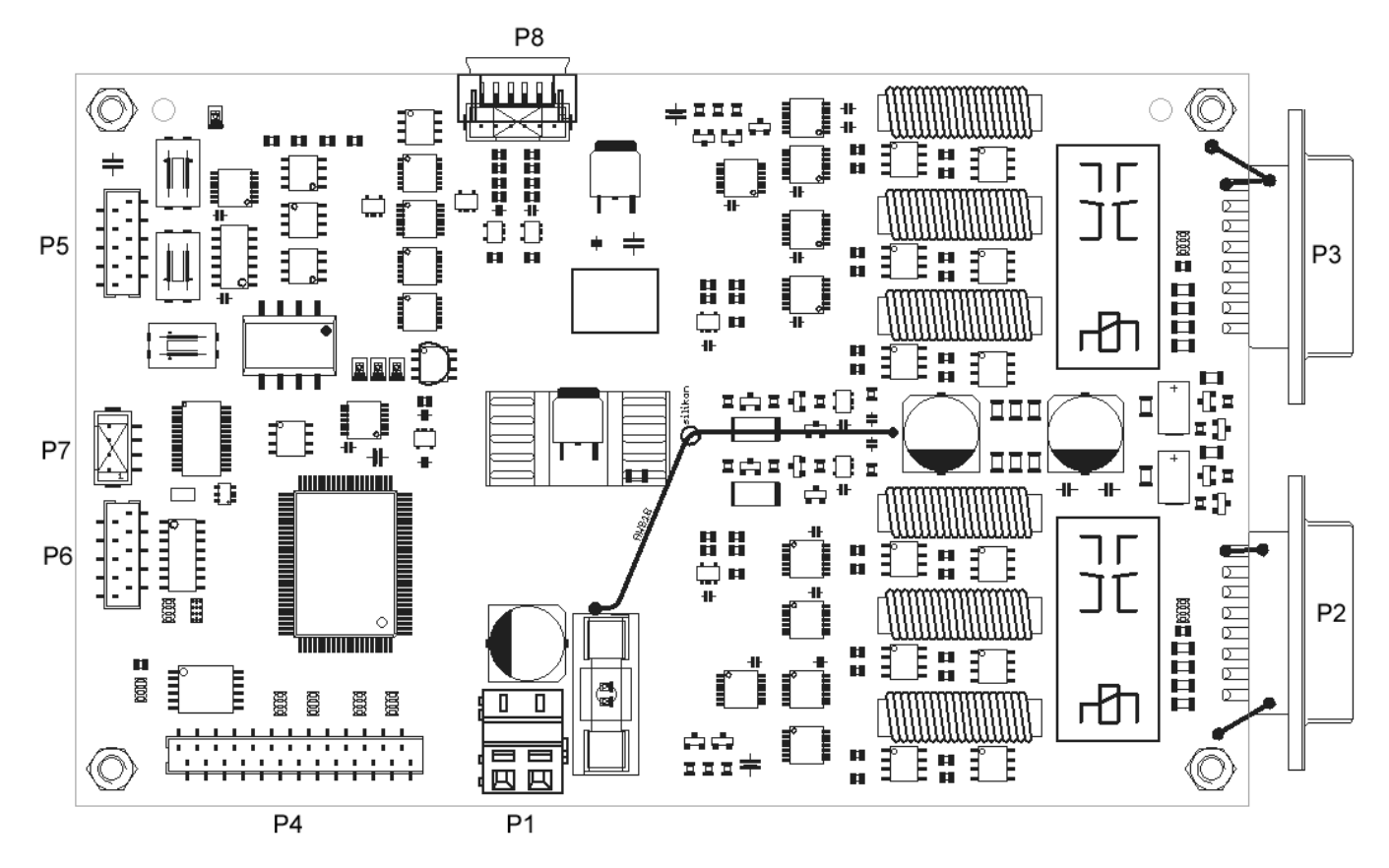

# <span id="page-5-1"></span>**FIGURE 2: RR-P-569 CONNECTOR LAYOUT**

### <span id="page-5-2"></span>**TABLE 2: LIST OF CONNECTORS**

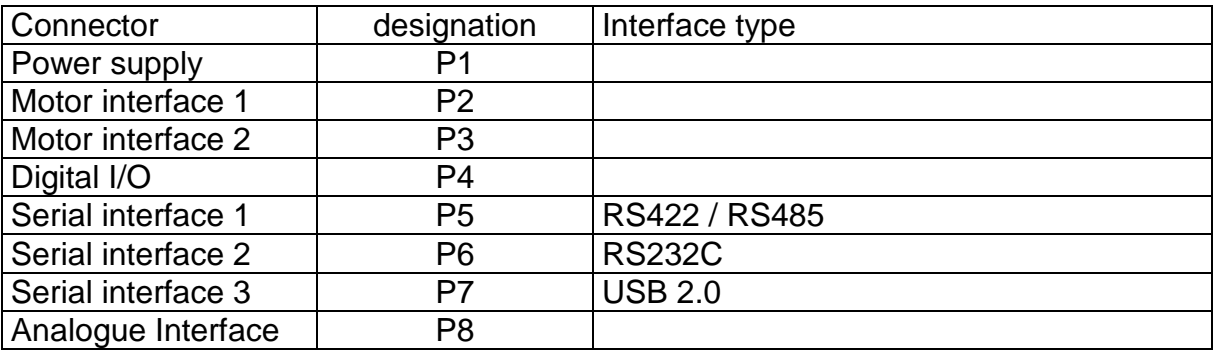

# <span id="page-6-0"></span>**2.1 POWER SUPPLY**

### <span id="page-6-1"></span>**TABLE 3: PIN ASSINGMENT CLAMP P1 – POWER SUPPLY**

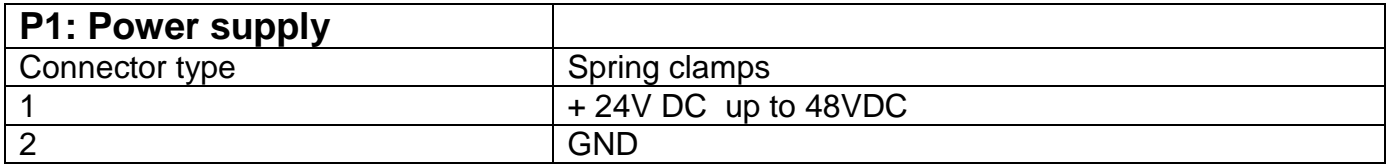

# <span id="page-7-0"></span>**2.2 MOTOR INTERFACES**

## <span id="page-7-1"></span>**TABLE 4: TECHNICAL DETAILS MOTOR INTERFACE**

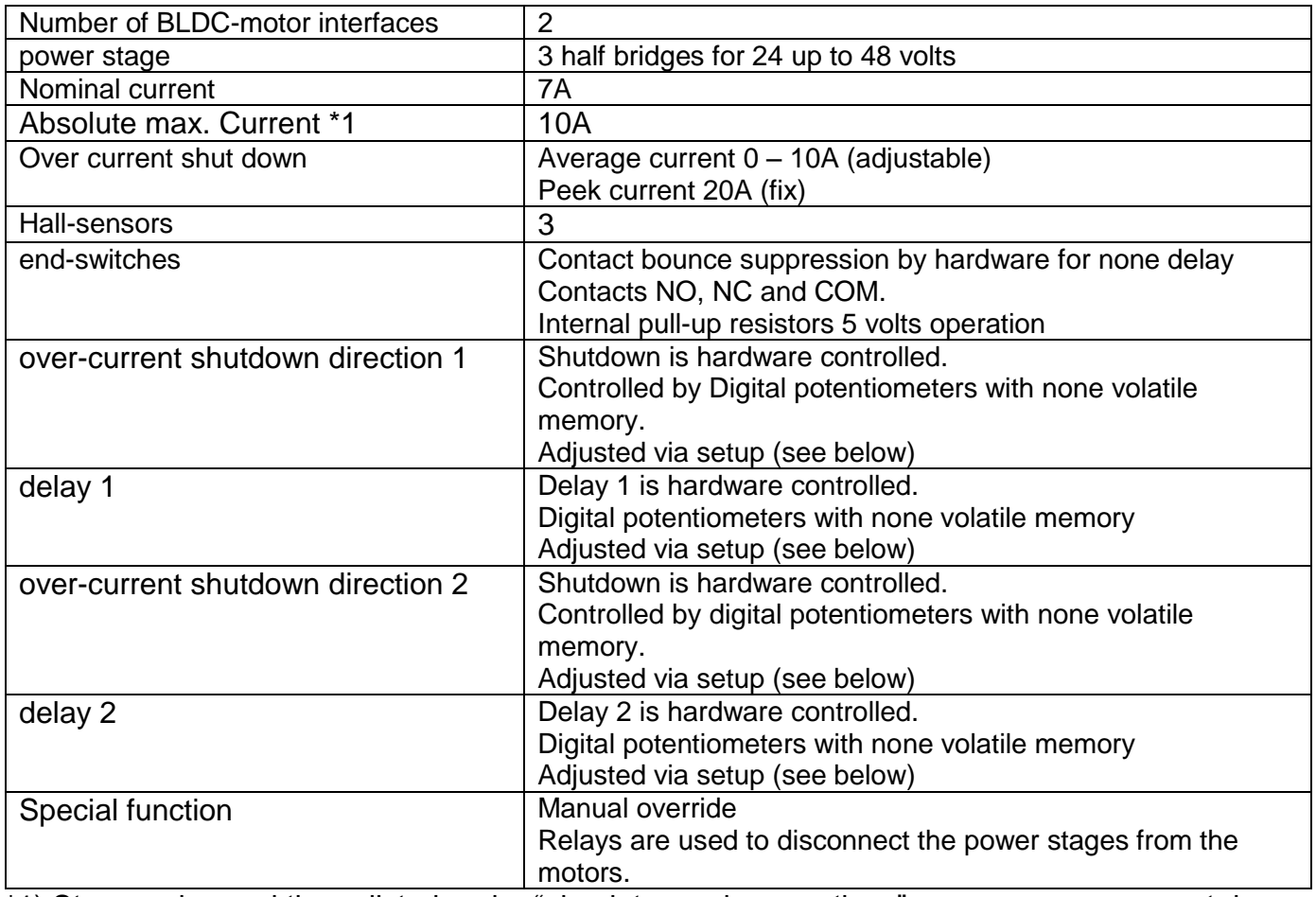

\*1) Stresses beyond those listed under "absolute maximum ratings" may cause permanent damage to the device or a malfunction of the device.

# <span id="page-8-0"></span>**TABLE 5: PIN ASSINGMENT CONNECTOR P2 (MOTOR INTERFACE 1)**

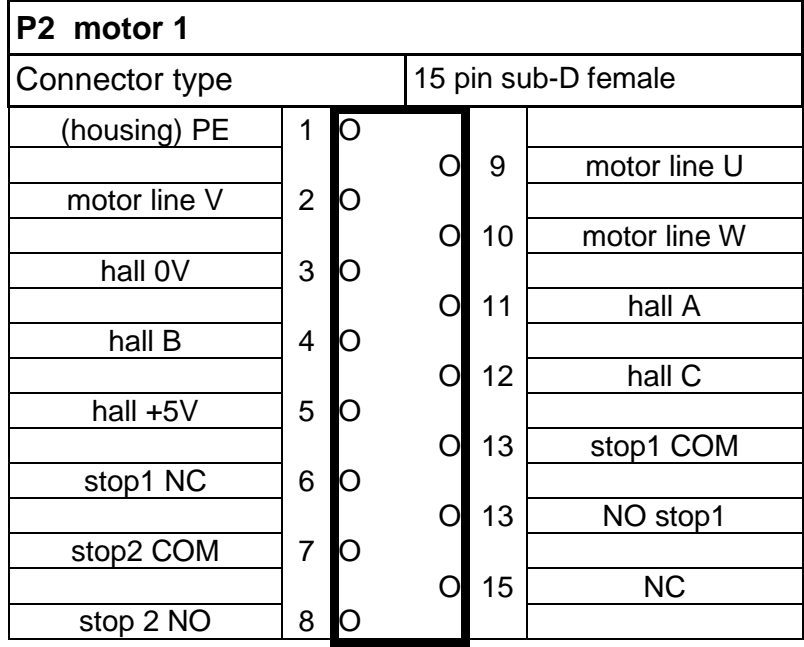

# <span id="page-9-0"></span>**TABLE 6: PIN ASSINGMENT CONNECTOR P3 (MOTOR INTERFACE 2)**

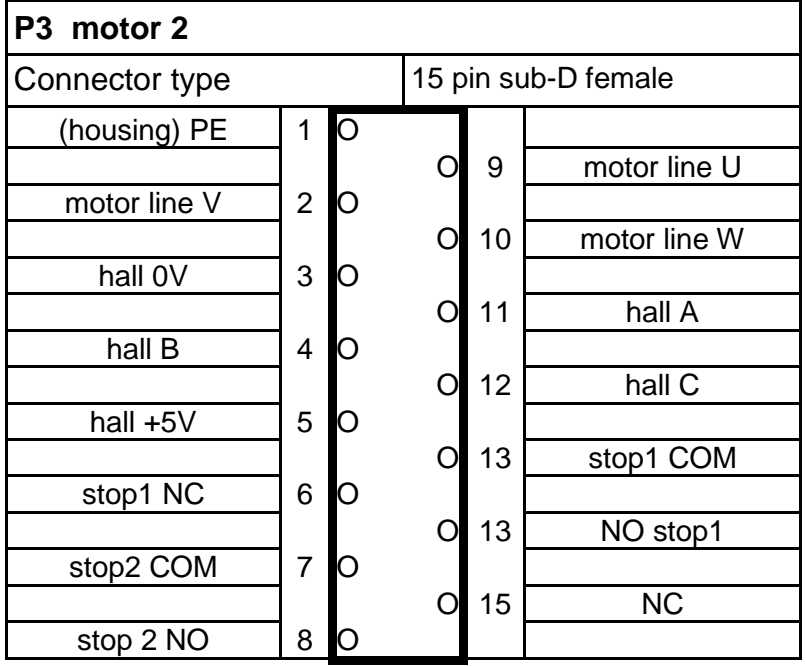

# <span id="page-10-0"></span>**2.3 DIGITAL INPUTS AND OUTPUTS**

Purpose: User interface

## <span id="page-10-1"></span>**TABLE 7: TECHNICAL DETAILS DIGITAL INPUTS AND OUTPUTS**

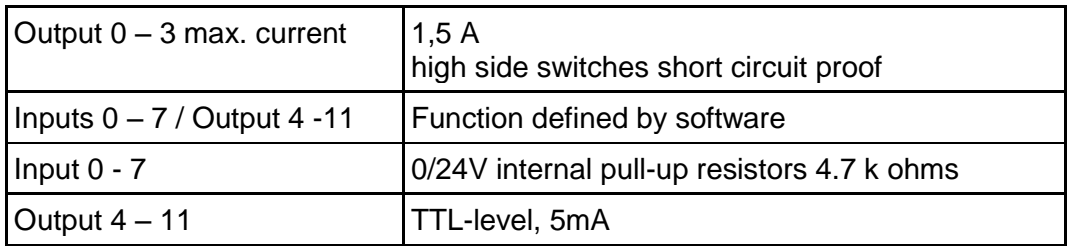

# <span id="page-10-2"></span>**TABLE 8: PIN ASSINGMENT CONNECTOR P4 (DIGITAL INPUTS AND OUTPUTS)**

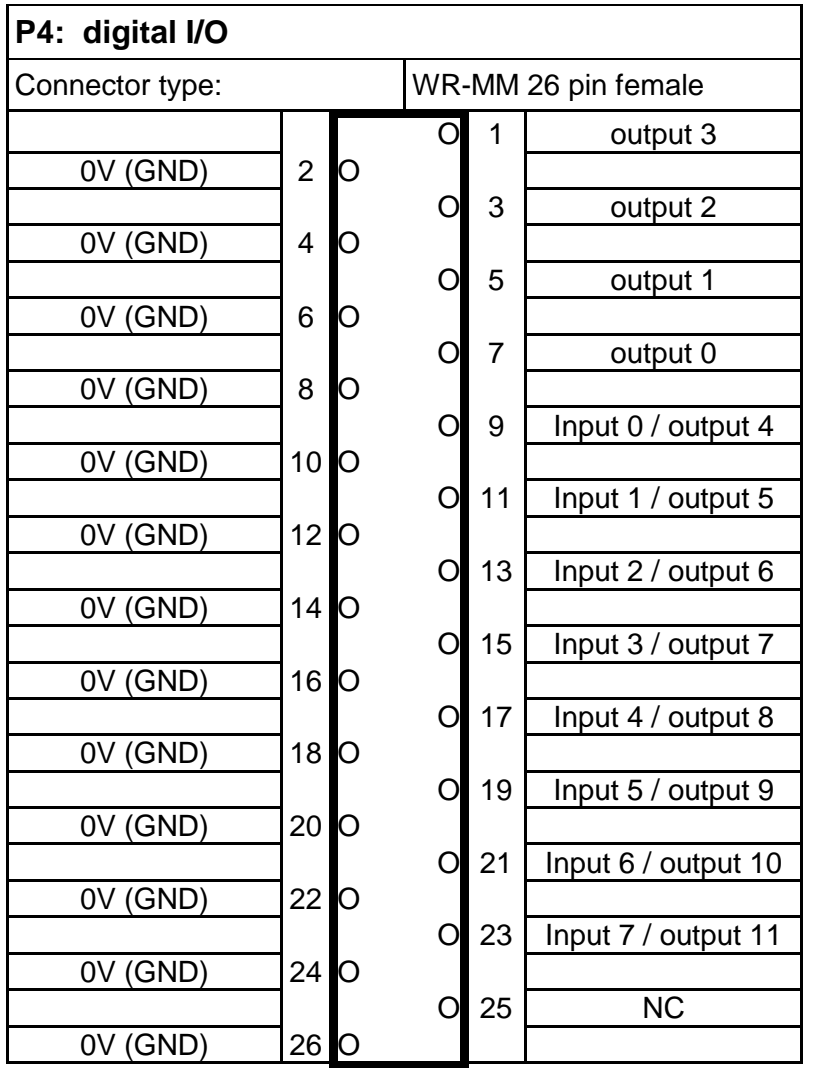

# <span id="page-11-0"></span>**2.4 SERIAL INTERFACE 1 (Isolated RS422 bus interface)**

Used to connect several controllers and for remote control. Customized Software and protocol. Software TBD

# <span id="page-11-1"></span>**TABLE 9: PIN ASSINGMENT CONNECTOR P5 (ISOLATED RS422 BUS INTERFACE)**

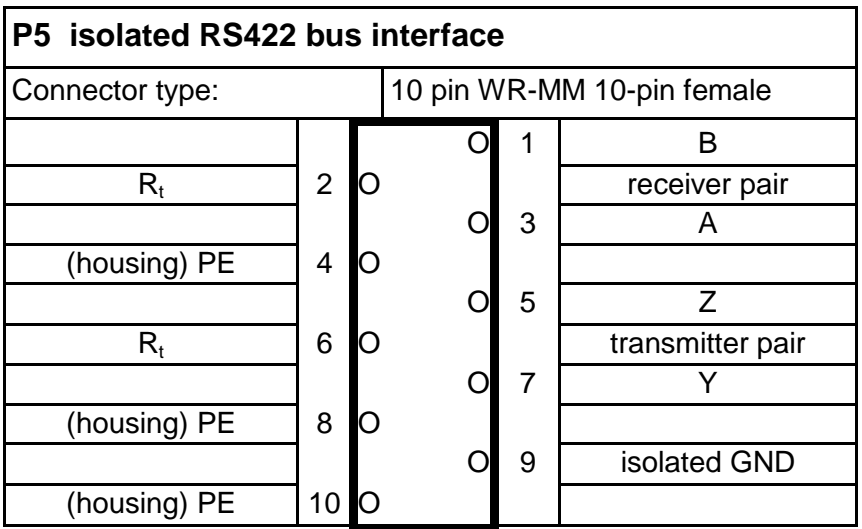

# <span id="page-12-0"></span>**2.5 SERIAL INTERFACE 2 (RS232C SERVICE INTERFACE)**

Used for service only. Programming, Testing, Setup. Connected parallel to USB interface Connect only J7 or J5

To access the service screen use a terminal program (VT100 mode). We are using Tera Term (shareware). Parameters: 19200, 8, N, 1 (Baud, Bits, Parity, Stopbits) Follow the instruction on the service screen.

### <span id="page-12-1"></span>**TABLE 10: PIN ASSINGMENT CONNECTOR P6 (RS232C SERVICE INTERFACE)**

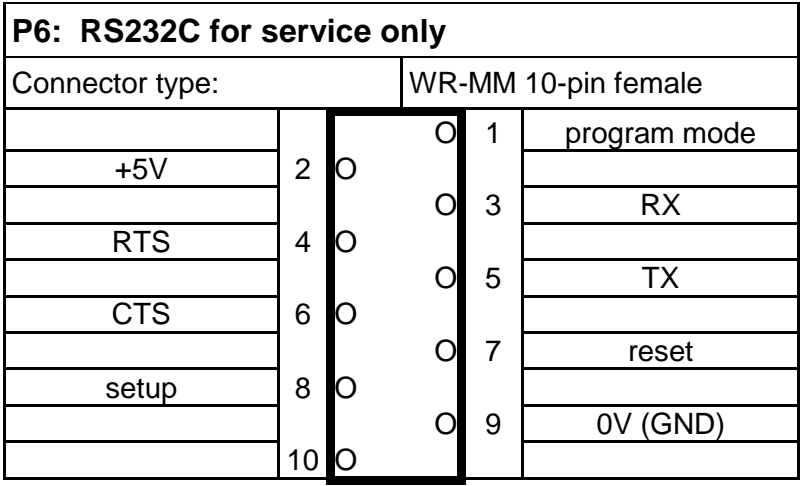

### <span id="page-13-0"></span>**2.6 USB SERVICE INTERFACE**

On board USB to RS232C Converter Connected parallel to serial interface 2 Used for service only. Programming, Testing, Setup. Connect only J7 or J5

To access the service screen use a terminal program (VT100 mode). We are using Tera Term (shareware). Parameters: 19200, 8, N, 1 (Baud, Bits, Parity, Stop bits) Follow the instruction on the service screen.

### <span id="page-13-1"></span>**TABLE 11: PIN ASSINGMENT CONNECTOR P7 (USB SERVICE INTERFACE)**

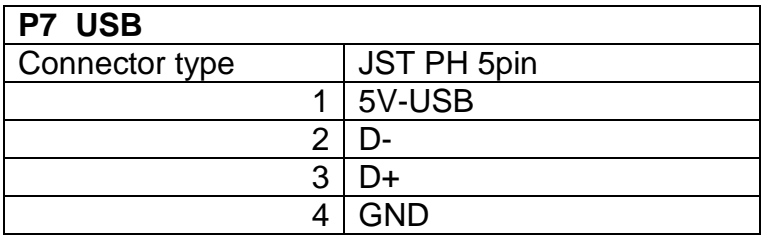

# <span id="page-14-0"></span>**2.7 ANALOGUE INPUTS**

### <span id="page-14-1"></span>**TABLE 12: TECHNICAL DETAILS ANALOGUE INPUTS**

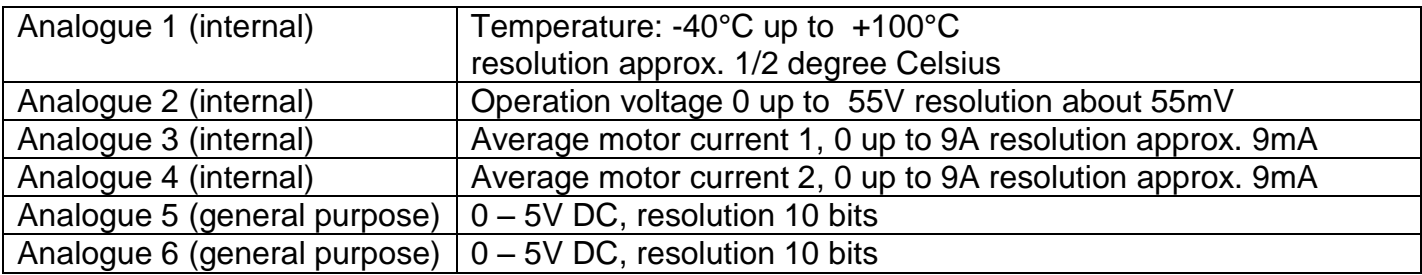

### <span id="page-14-2"></span>**TABLE 13: PIN ASSINGMENT CONNECTOR P8 (ANALOGUE INPUTS)**

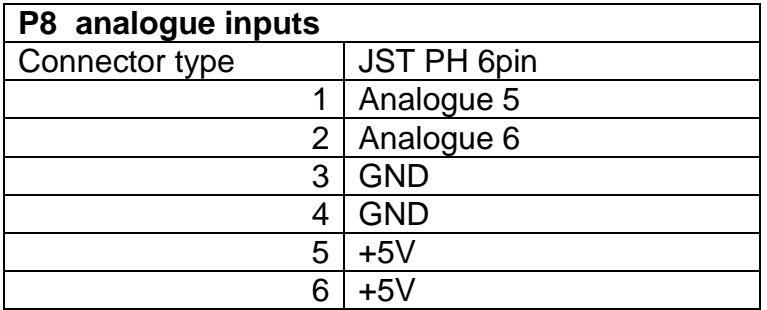

# <span id="page-15-0"></span>**3. DRAWINGS**

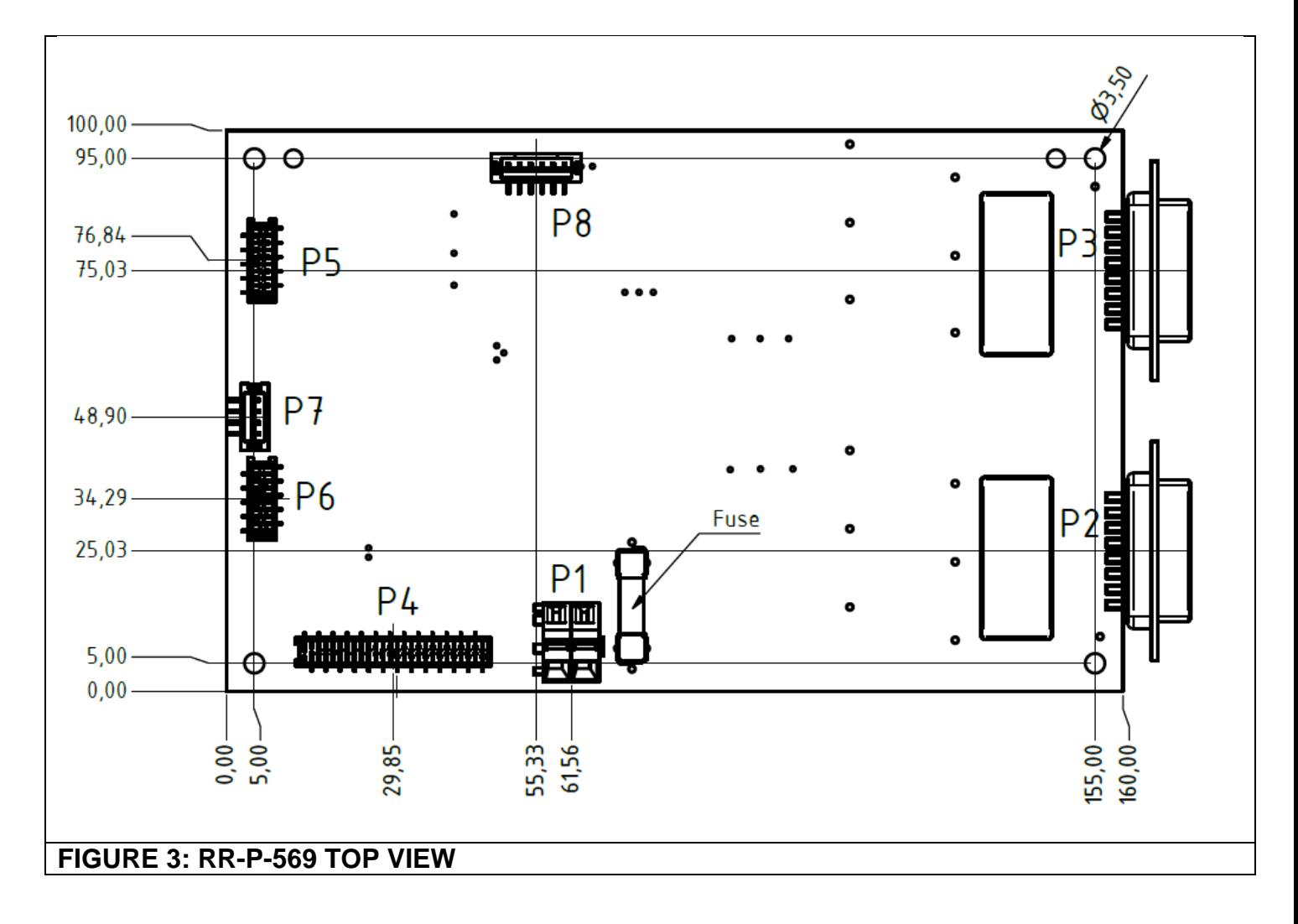

<span id="page-15-2"></span><span id="page-15-1"></span>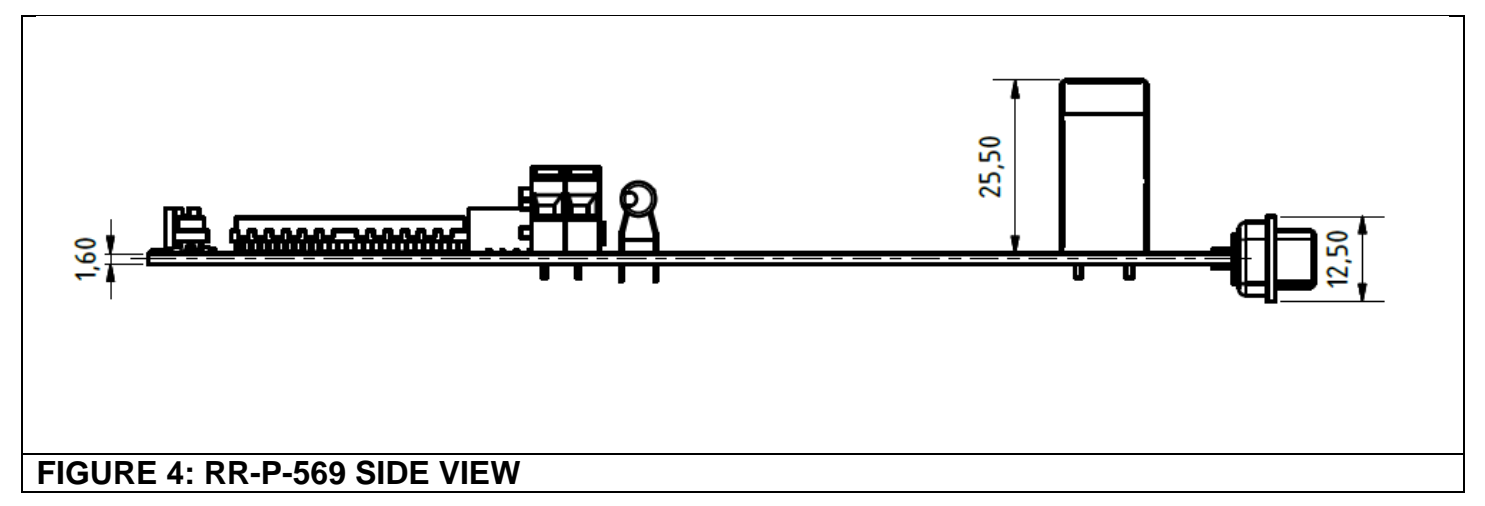

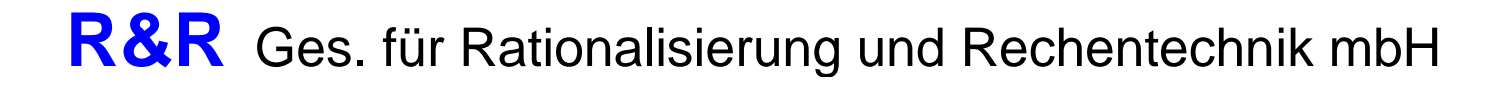

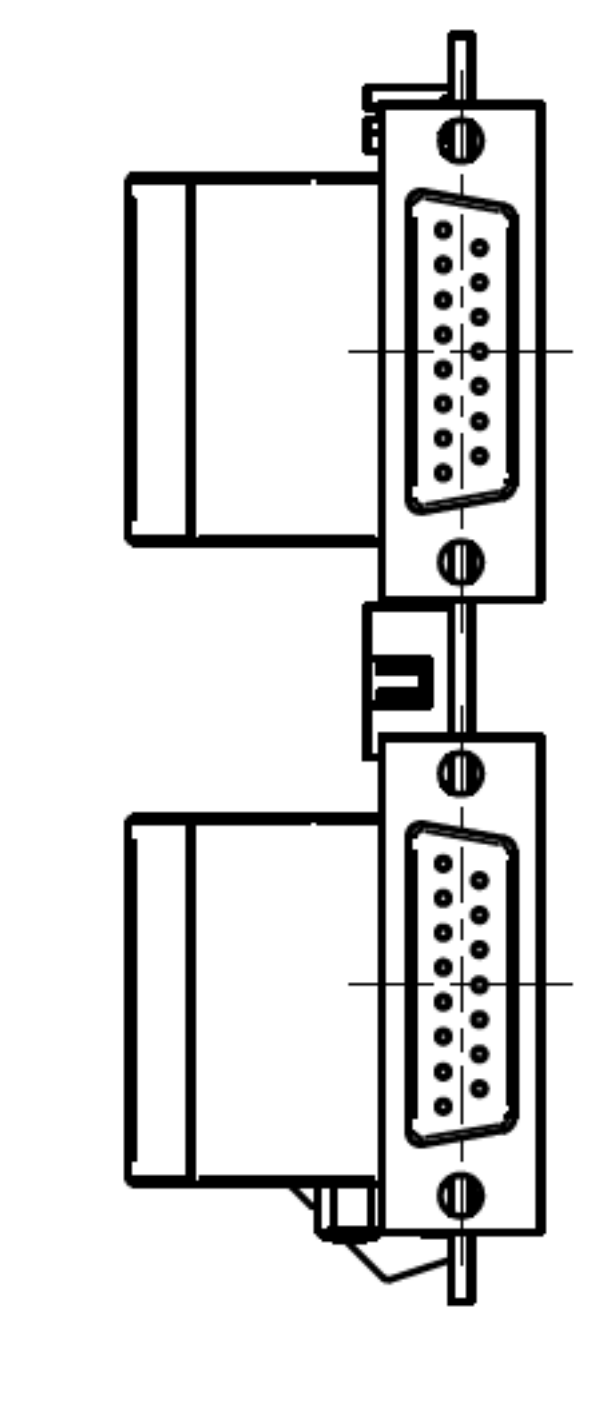

<span id="page-16-0"></span>**FIGURE 5: RR-P-569 SIDE VIEW**

# <span id="page-17-0"></span>**4. RR-P-569 SETUP**

The ST107 (motor controller RR-P-569) does have an USB to serial converter on board. Use a VT100 compatible terminal program (TeraTerm or comparable).

Procedure: The Motor controller and the pc are switched off. Connect the USB or serial cable on both sides.

Switch on the pc.

Start the terminal program.

Select the correct com port.

The TeraTerm terminal program does support only COM1, COM2, COM3, COM4!

Use the following Parameters: 19200, 8, NONE, 1, NONE

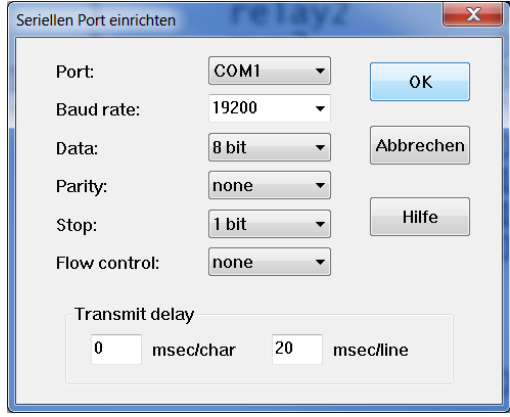

### <span id="page-17-1"></span>**FIGURE 6: SERIAL PORT SETUP**

#### Save the setup

Switch on the motor controller (connect the power supply to P1).

Note:

The controller RR-P-569 is streaming data on the serial port.

Windows operating system may try to install a mouse driver when streaming data is detected on a serial port! This can block the access to serial port.

Then menu may vary for different applications.

Example:

The following menu will appear:

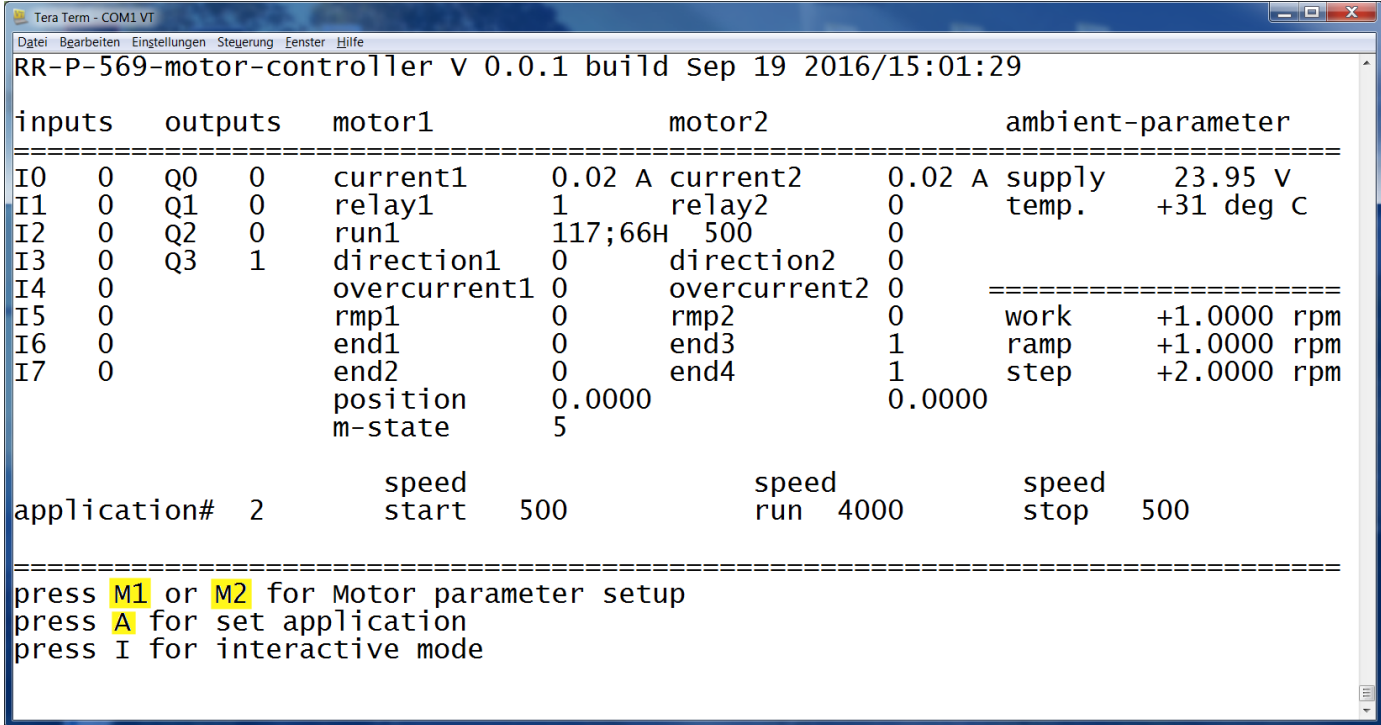

#### <span id="page-18-0"></span>**FIGURE 7: RR-P-569 MAIN MENU**

Press space to redraw.

Press M1 to modify the current max values of Motor 1. Press M2 to modify the current max values of Motor 2. Use the same parameters for both motors The menu is case sensitive! The following menu will appear:

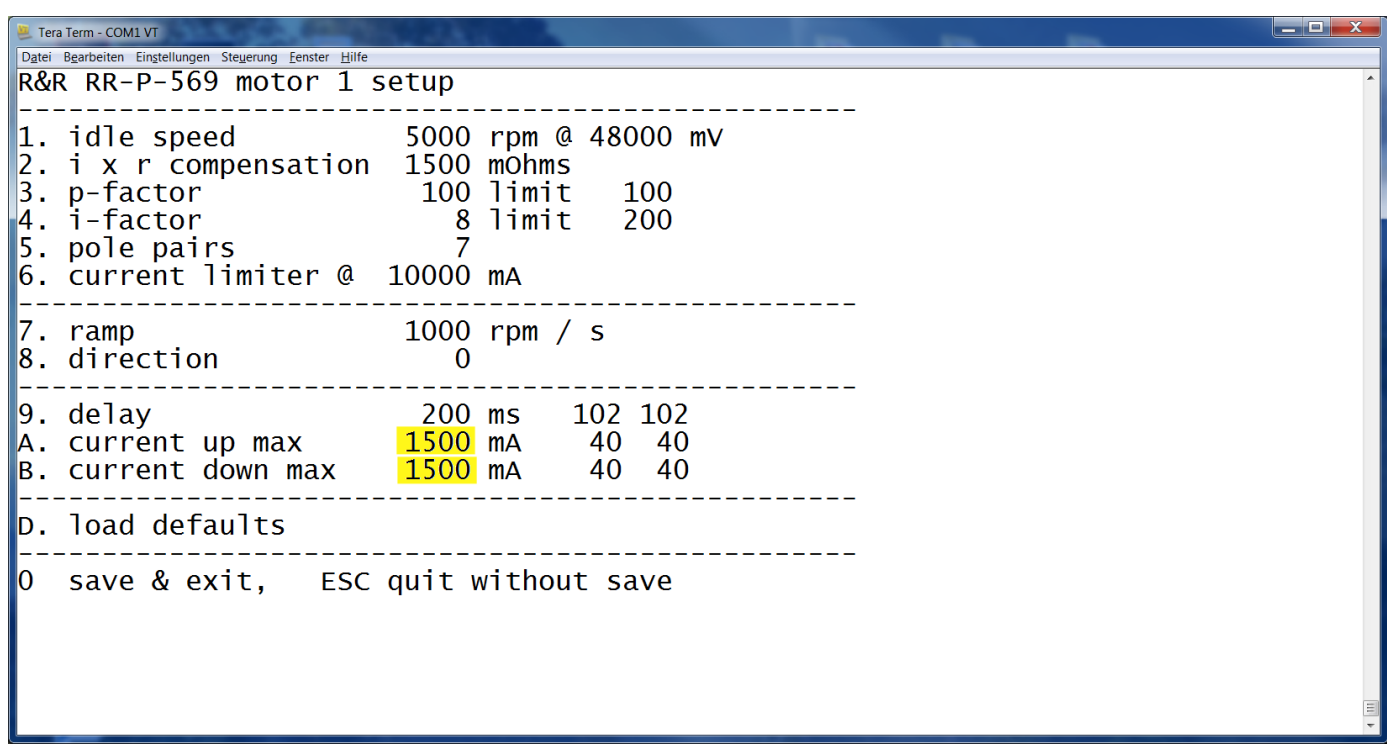

#### <span id="page-19-0"></span>**FIGURE 8: MENU RR-P-569 MOTOR 1 SETUP**

Increase the values in steps of 100mA.

Press A to change current up max. Press B to change current down max.

Don't change other parameters. Press "0" (Zero) to save the changes. Use ESC to exit without saving.

# <span id="page-20-0"></span>**5. RR-P-569 FIRMWARE UPDATE**

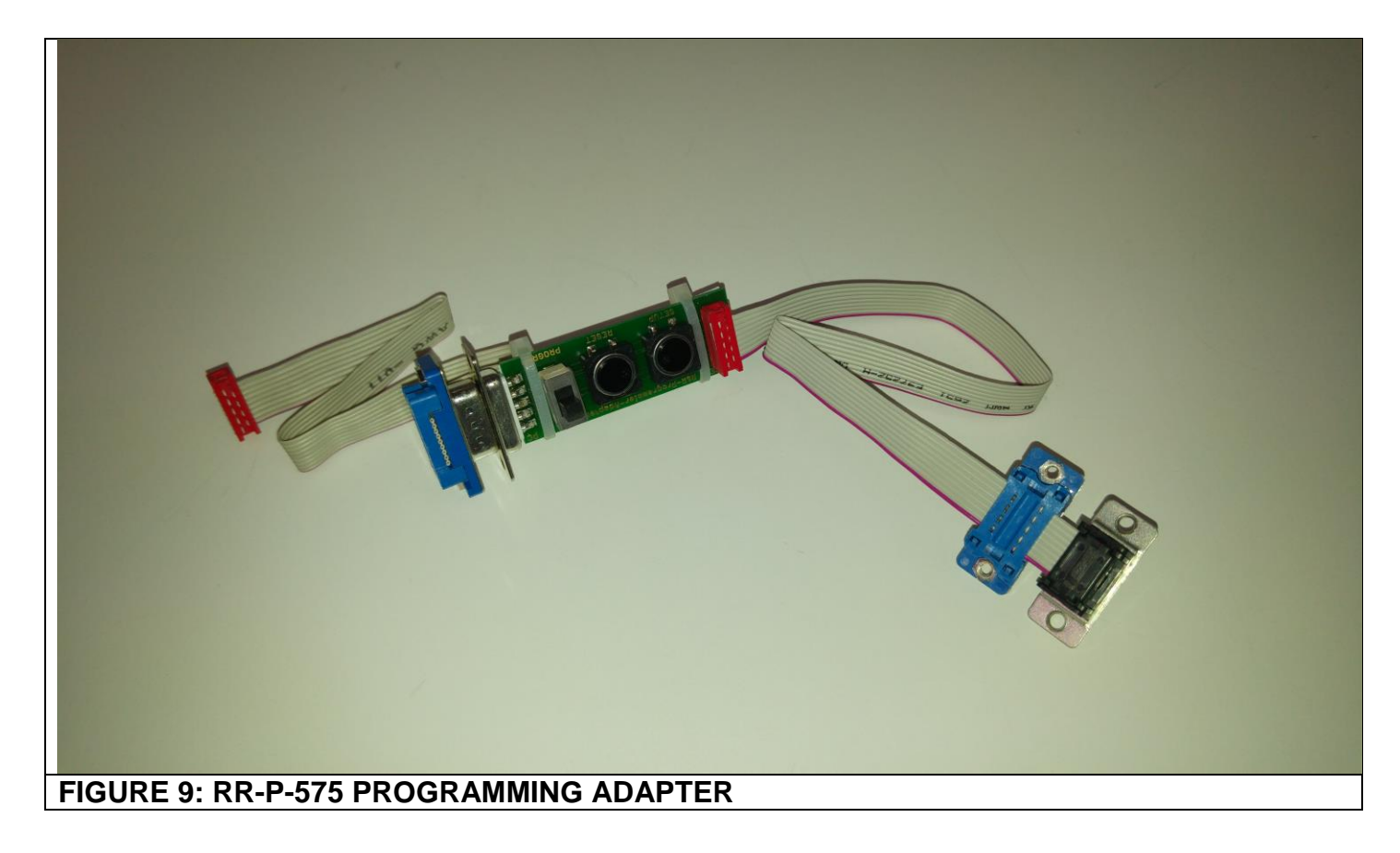

<span id="page-20-1"></span>Connect the Programming Adapter RR-P-575 to the service interface (connector P6). Switch on the motor controller (connect the power supply to P1) Use a Switch between PIN 1 and PIN 6 to select the Program mode PIN 1 must be connected permanently to +5V DC.

Use a push button between PIN 4 and PIN 6 Push the button to perform a Reset (The PIN 4 must be set to +5V PIN 6)

Connect the serial port to a windows PC.

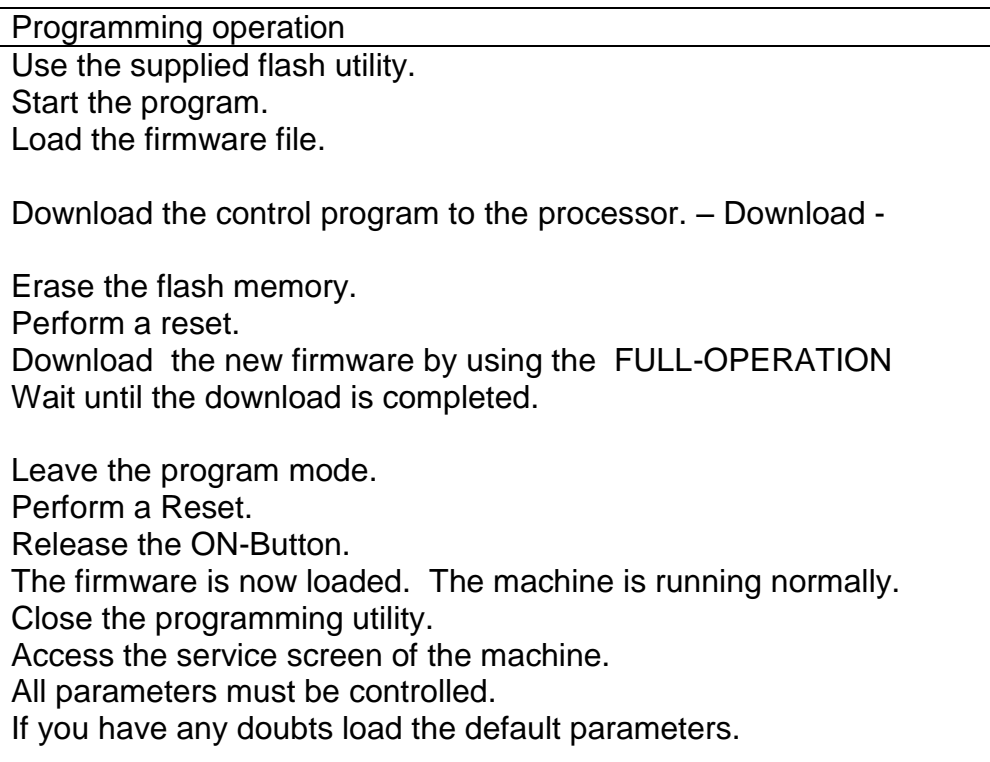